#### 第四章 文字編排

Dreamweaver 中編排文字就像一般普通東文字處理文字一樣簡單。

## **4.1** 文字大小、顏色之設定

開啟「頁面屬性」

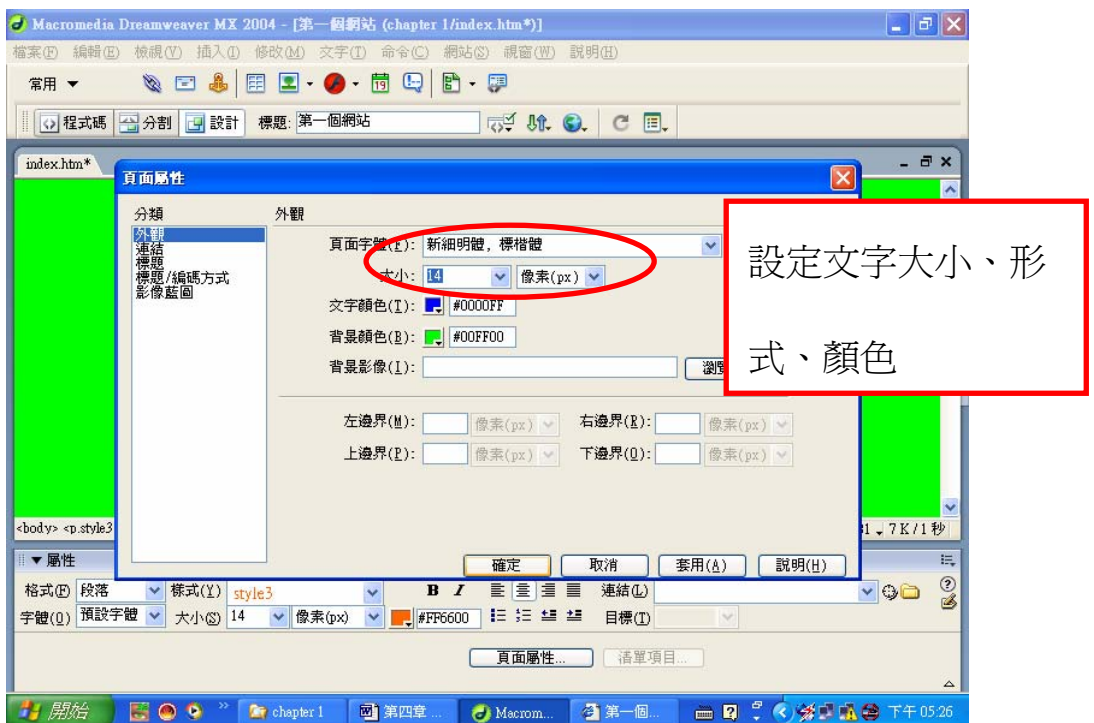

## **4.2** 段落

【Enter】鍵→下一行→產生新的文章段落

#### **4.3** 空白文字

一般文字編輯軟體(例如 Word)按下【Space】鍵即可產生空白字,但 Dreamweaver 並無法使用此方法,Dreamweaver 連續按下【Space】鍵,僅能產生一個空白字, 解決方法有兩種:

1 使用 Dreamweaver 中「不斷行空白」(此方法適用於字型為西歐語系)

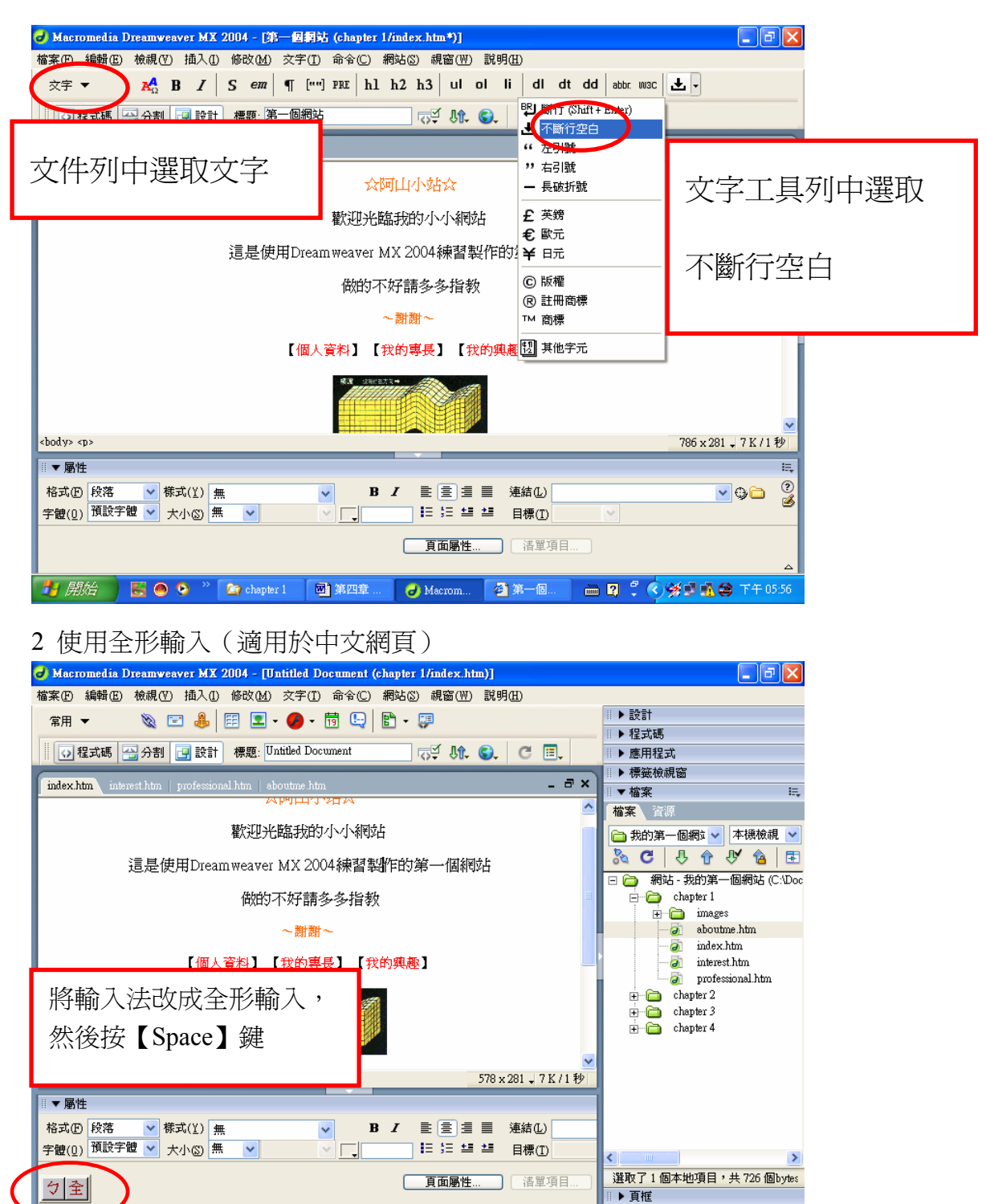

Macromedia D...

图 图 : < ※ 图 图 上午01:14

國第四章文字

 $\begin{array}{|c|c|c|c|c|}\n\hline\n\multicolumn{1}{|c|}{3} & \multicolumn{1}{|c|}{9} & \multicolumn{1}{|c|}{\hline\n\end{array}$  Chapter 4

 $1 - 177$ 

**4.4** 文字屬性面板

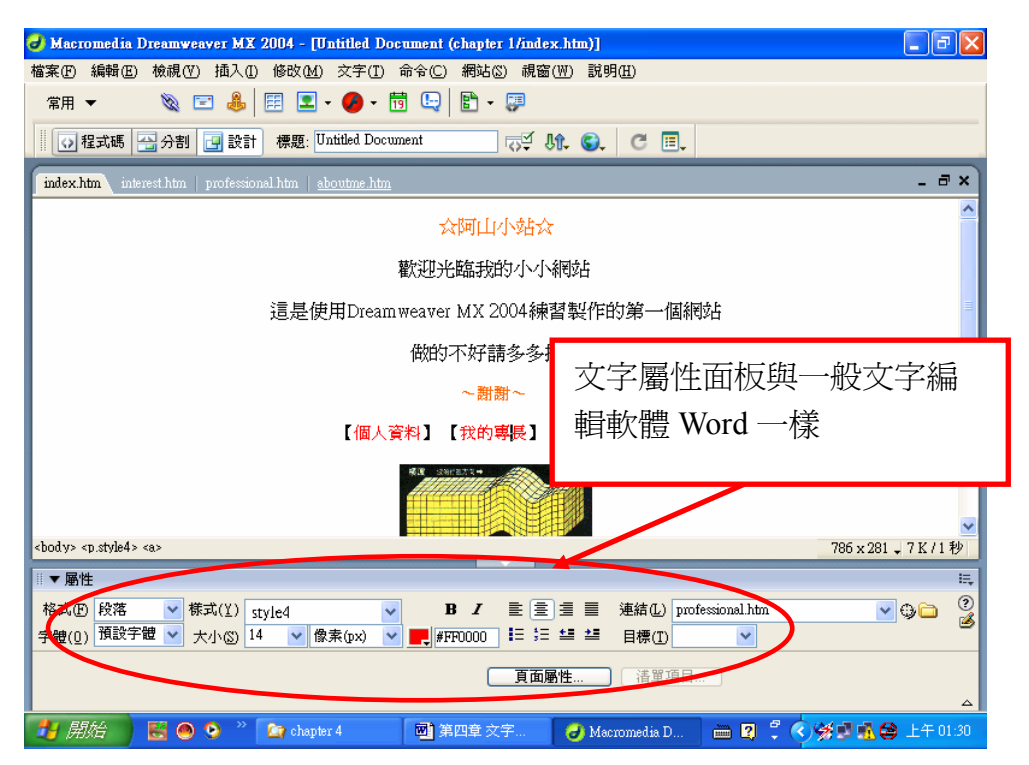

注意:當使用特殊字體時,若上網者之電腦沒有安裝此字體,會以預設字體來顯 示,中文版 Windows 的 IE 瀏覽器,共同擁有的字體為「細明體」、「新細明體」、 「標楷體」。

除了文字屬性面板外,還可在功能表上選取「文字」→「樣式」中設定更多的樣 式。

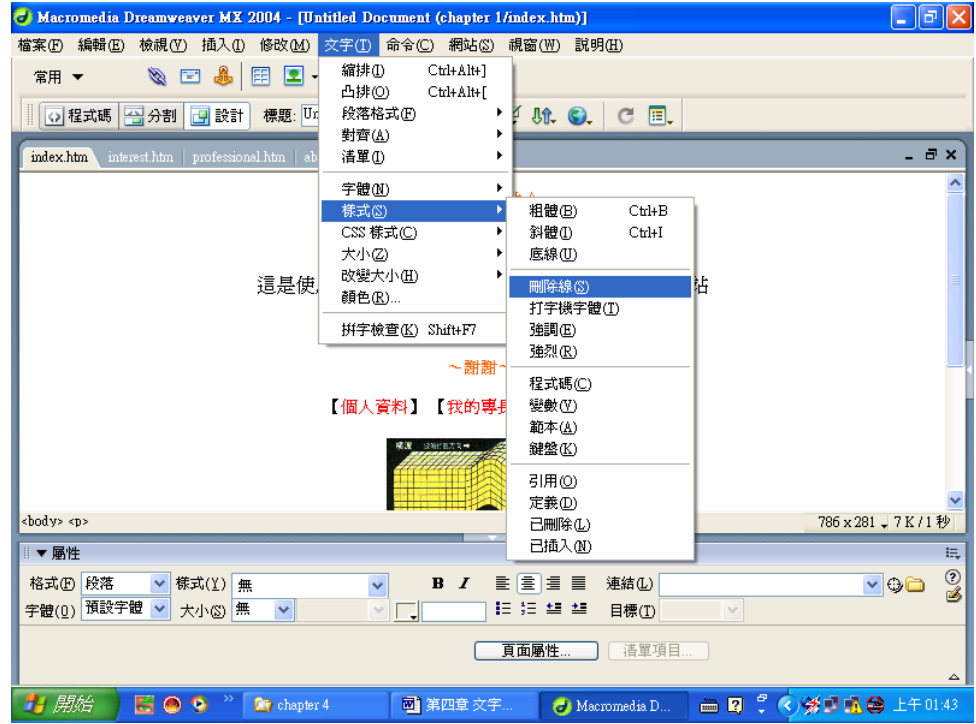

# **4.5** 插入水平線(分隔線)

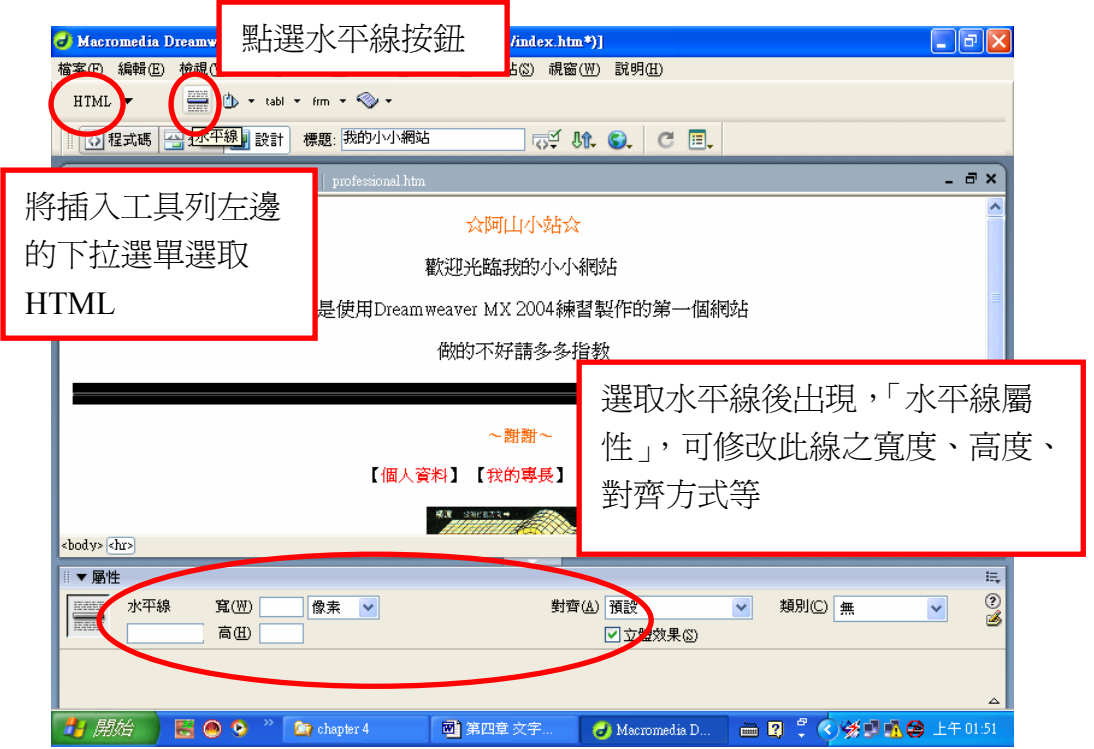

水平線顏色之設定無法在「水平線屬性」面板中設定,必須由「標籤」→「屬性」 面板中設定,設定後在 Dreamweaver 中看不出顏色之改變,必須存檔後使用 IE 瀏覽器才看的到。

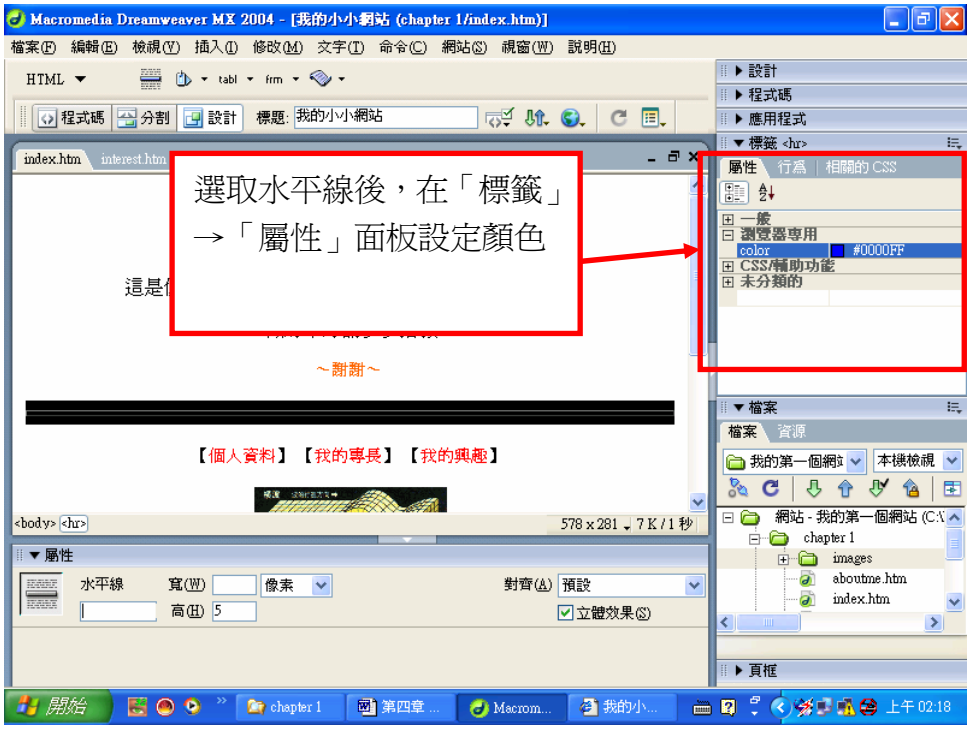

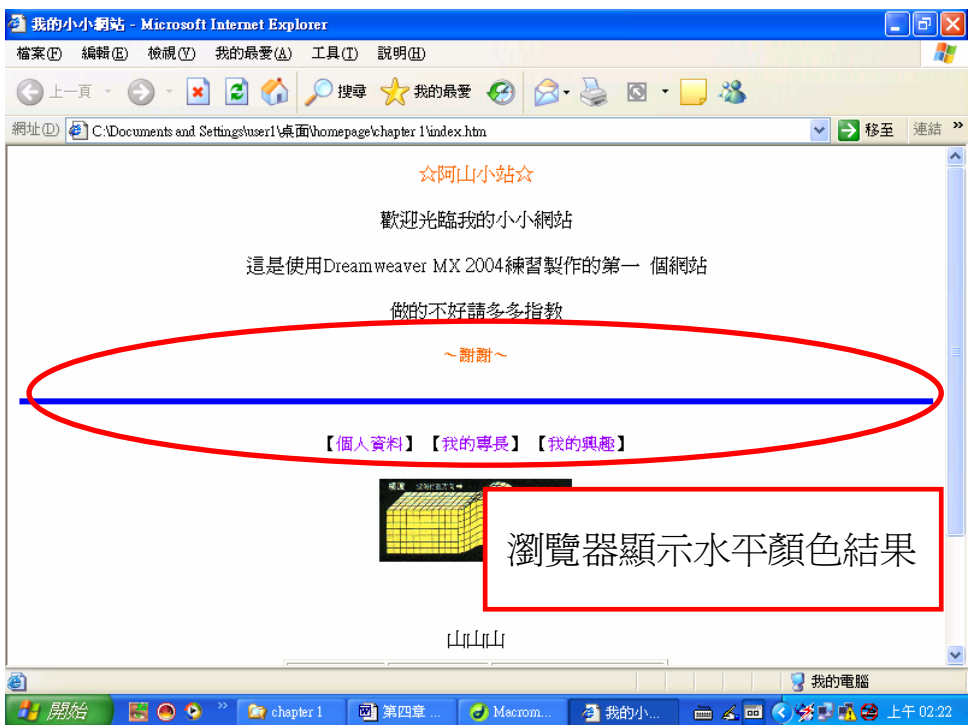